# Single Sign-On with Azure (Link to Microsoft Article)

Last Modified on 11/01/2022 2:44 pm CDT

Our friends at Microsoft have created an app and a tutorial for using Azure with iLMS

# **Check them out below:**

**iLMS App in Azure Marketplace**

<https://azuremarketplace.microsoft.com/en-us/marketplace/apps/aad.inspiredelearning?tab=Overview>

# **Tutorial for Setting up Azure with iLMS** <https://docs.microsoft.com/en-us/azure/active-directory/saas-apps/ilms-tutorial>

#### **Note:**

In Azure's iLMS app tutorial the URL for the LMS display's our main server's URL

["https://www.inspiredlms.com](https://www.inspiredlms.com/)".

If your organization's iLMS instance uses a sub-domain (example:"https://www.subdomain.inspiredlms.com...". this will need to be present in the Azure application in any sections requiring a URL from our platform.

# **Post-Setup:**

### Recommended Step if using LDAP Active Directory Sync for Provisioning Users

For the most seamless integration it is recommended to provision users with our LDAP connector's active directory sync and authenticate users with SSO: SAML.

Learn more about LDAP Active Directory Sync here: iLMS LDAP [Connector:](http://support.inspiredelearning.com/help/ilms-ldap-connector-about-the-connector-and-setup) About the Connector and Setup

If using these systems in tandem it is important to ensure that users created during the AD sync will be given the correct URL for accessing iLMS in all email notifications.

Once Single SignOn has been enabled for your organization you have the ability to select which Login URL learners will receive once provisioned by the LDAP connector.

To view this setting, navigate to the Settings Tab and select"LDAP Connector".

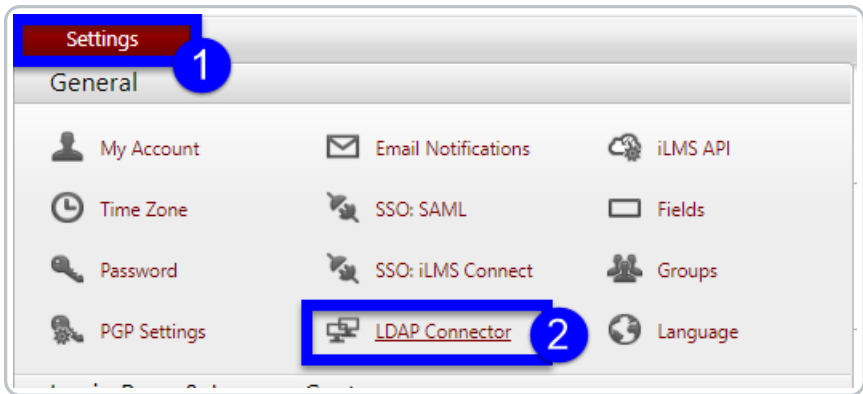

Navigate to the Settings Sub-Tab.

From there select"SAML Enpoint URL" and click **Save.**

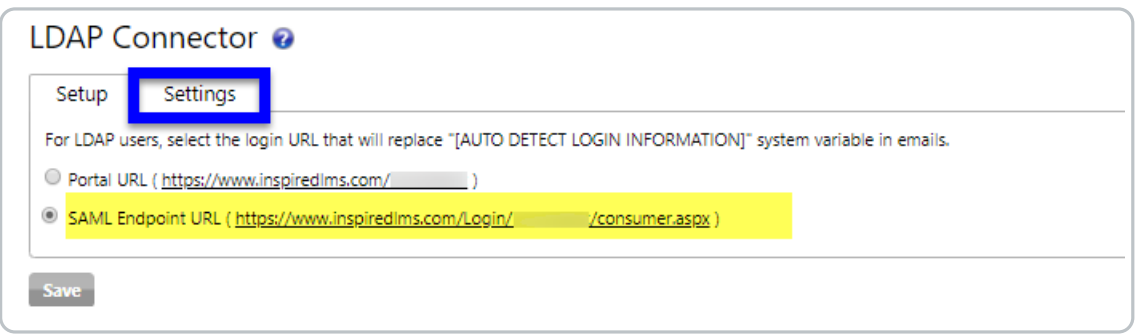

This, enables the use of "SAML Endpoint URL"in place of traditional login portal in iLMS Email Notifications for users provisioned via the LDAP connector.